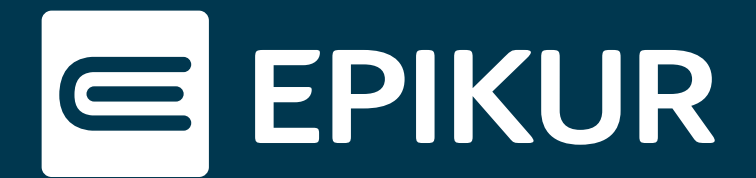

## Ablaufdatum des Zertifikats einer SMC-B überprüfen

## **TI-Ampel in EPIKUR · Management-Oberfläche**

Wenn ein Austausch des TI-Konnektors ansteht, kommt die Frage dabei auf, ob dies gleichzeitig einen Austausch des Praxis- bzw. Institutionsausweises (SMC-B) zur Folge hat. Grundsätzlich bedeutet ein Austausch des Konnektors nicht automatisch ein Tausch der SMC-B. Da beide aus der Telematikinfrastruktur sicherheitsbedingt für fünf Jahre zugelassen sind, liegt es nahe, dass auch die SMC-B von einem ablaufenden Zertifikat betroffen ist.

Wie Sie in EPIKUR die Gültigkeit Ihrer SMC-B erkennen, erfahren Sie in dieser kurzen Anleitung. Hierbei ist zu unterscheiden, ob Sie über einen oder mehrere Praxisausweise verfügen.

## **TI-Ampel in EPIKUR (nur ein Praxisausweis)**

Sofern Sie nur über einen Praxisausweis verfügen, können Sie das Ablaufdatum über die TI-Ampel herausfinden. Diese befindet sich in EPIKUR oben rechts in der Symbolleiste. Sie gibt uns Informationen über den Status des Konnektors sowie der SMC-B und des Heilberufsausweises.

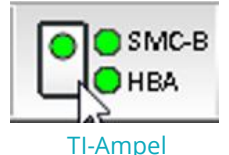

Ein Klick darauf genügt, um das Ablaufdatum Ihres Praxisausweises in Erfahrung zu bringen.

Anschließend öffnet sich dieses Fenster:

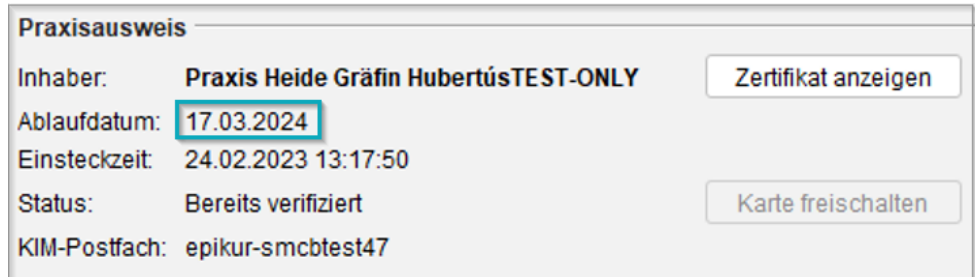

Ablaufdatum des Zertifikats der SMC-B

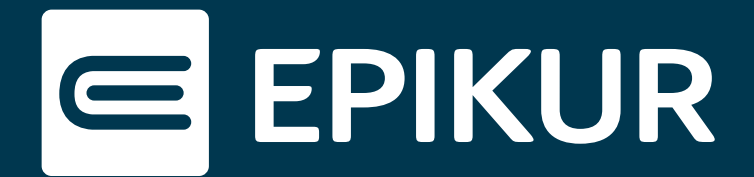

## **Management-Oberfläche (mehrere Praxisausweise)**

Wenn Sie über mehrere Praxisausweise verfügen, können Sie die Ablaufdaten der Zertifikate nur über die Management-Oberfläche in Erfahrung bringen. Um die Management-Oberfläche aufzurufen, melden Sie sich bitte im Administrator in EPIKUR an.

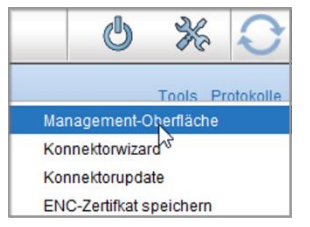

Tools-Button

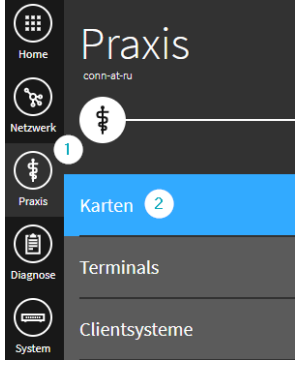

Management-Oberfläche

Rufen Sie die in der Ansichtsleiste den Button "Konnektor" auf. Hier befinden sich weitreichende Informationen über den Konnektor sowie Kartenterminals in Ihrer Praxis. In der blauen Registerkarte befindet sich rechts oben der Button "Tools". Über diesen rufen Sie die Management-Oberfläche auf.

In der Management-Oberfläche angekommen werden nun in der Ansichtsleiste verschiedene Buttons angezeigt.

- (1) Wählen Sie bitte den Button "Praxis".
- (2) Unter dem Reiter "Karten" finden Sie Einstellungen zu der elektronischen Gesundheitskarte, dem Heilberufsausweis sowie der SMC-B und der SMC-KT.

Um das Zertifikat zu überprüfen, klicken Sie bitte die SMC-B an. Es öffnet sich ein Menü, in dem Details über die Karte eingeblendet werden. Das Ablaufdatum des Zertifikats steht unter dem Punkt "Karte" geschrieben.

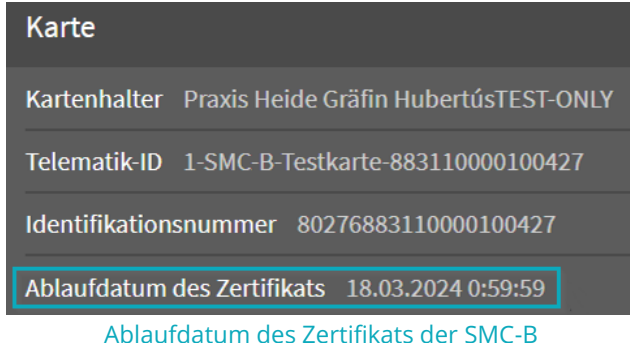